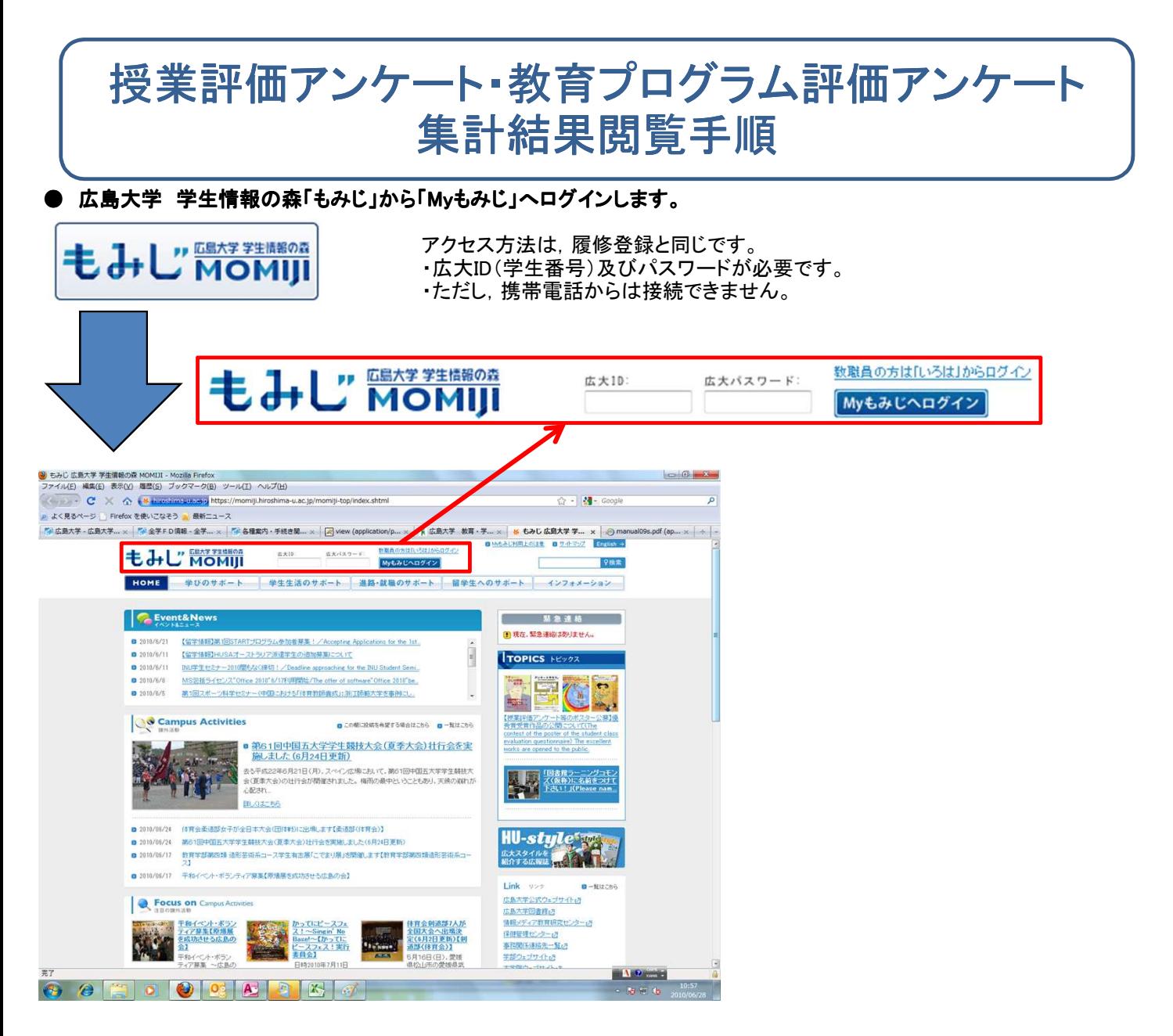

● 「HOME」の「アンケート」をクリックします。

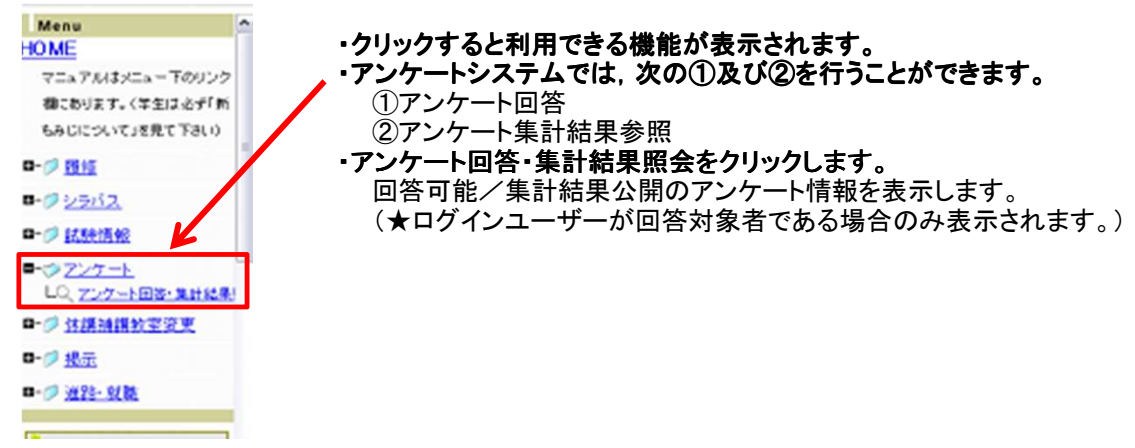

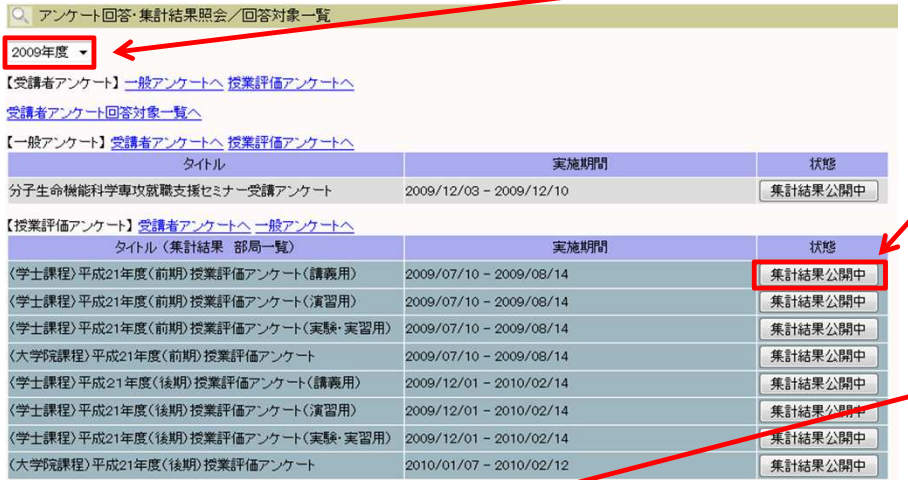

## ・アンケート一覧を見る場合

- **アンケート集計を確認 インター・コンプロール マンケートの実施年度を選択します。**  初めは現在の年度が表示されますが、 過去の年度に合わせればその結果も 見ることができます。
	- 2)選択した年度の集計結果参照可能な アンケート一覧が表示されます。

・集計結果を確認する場合は,「集計 結果公開中」ボタンをクリックします。

・フォルダをクリックすると,学科,類等 又はプログラム名が展開され,さらに それらの名称をクリックすると,それら の名称に属している科目一覧が表示 されます。

・学部等の名称をクリックすると,その 学部等で開設されている科目一覧が 表示されます。

・全学,各学部等,各学科・類・プログラム名, 各科目単位で「集計結果公開中」ボタンを クリックすると,それぞれの単位別で集計結果 参照が可能です。

マ アンケート回答·集計結果照会/授業評価アンケート集計結果/部局 アンケートタイトル (学士課程)平成21年度(前期) 株 未計価アンケート(講義用)

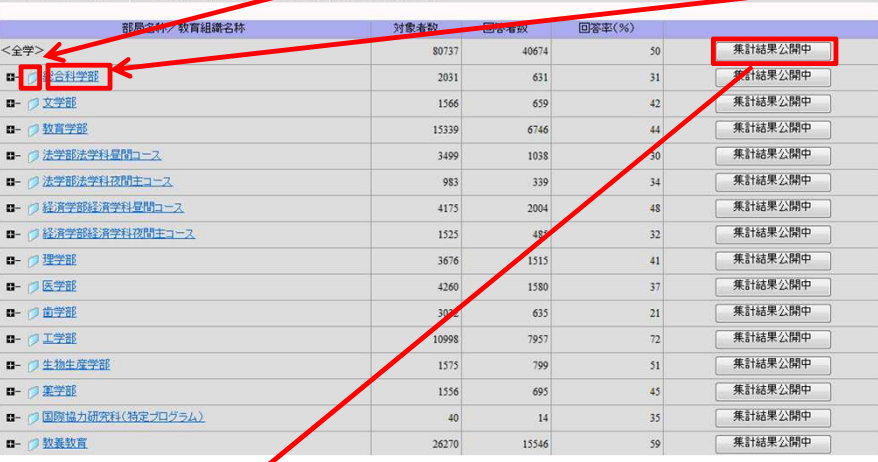

マンケート回答·集計結果照会/集計結果参照

タイトル 〈学士課程〉平成21年度(前期)授業評価アンケート(講義用)

全学の集計結果を表示しています。

合計 40674

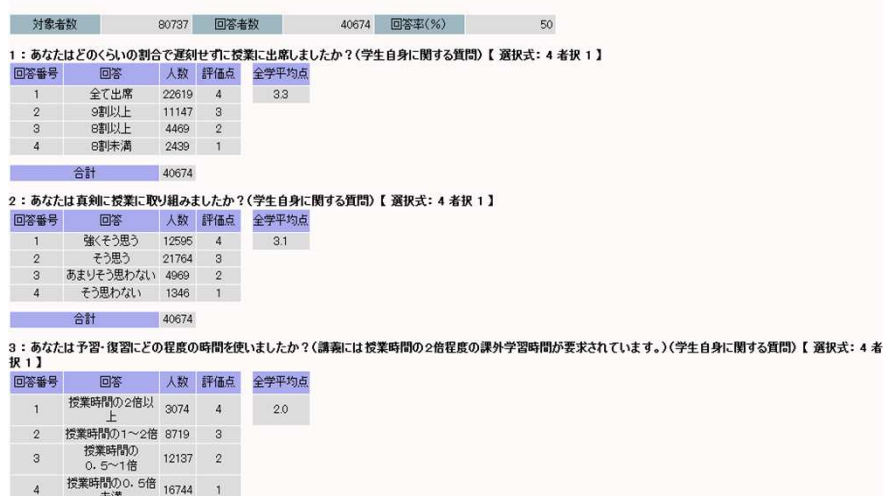

【問い合わせ先】所属部局の学生支援グループ又は教育・国際室教育支援グループ(kyoiku-kikaku@office.hiroshima-u.ac.jp)